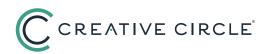

## How To Authorize Timecards

Candidates cannot submit timecards electronically to you until you have activated your portal account. If you'd like the convenience of authorizing online, please follow pre-steps A-C prior to the close of your first candidate's first workweek.

|                                                                                                    |                                              | PRE-STEP A                                     |                                                                       |
|----------------------------------------------------------------------------------------------------|----------------------------------------------|------------------------------------------------|-----------------------------------------------------------------------|
| C CREATIVE CIRCLE                                                                                                    |                                              |                                                |                                                                       |
| Feedback Contact Us Login Home                                                                                                    |                                              | Open the email from<br>Billing Team with you   |                                                                       |
| Login   Get Login   Forgot Password                                                                                                    |                                              | User Ref and click the                         |                                                                       |
| Get Login                                                                                                    |                                              | PRE-STEP B                                     |                                                                       |
| Get Login                                                                                                    |                                              | Complete the Get Log                           | gin form, using                                                       |
| Please enter your details.                                                                                                    |                                              | the email address we<br>for you. Be sure to no |                                                                       |
| User ID:"                                                                                                    |                                              | mixed case in which y<br>User Name and Pass    | ou create your                                                        |
| User Ref:"                                                                                                    |                                              |                                                |                                                                       |
| User Name (Minimum 8 Characters):"                                                                                                    |                                              | PRE-STEP C                                     |                                                                       |
| Password (Minimum 8 Characters):"                                                                                                    |                                              | Upon Submit you'll be                          | e directed to                                                         |
| Confirm Password:"                                                                                                    |                                              | the <b>Login screen,</b> the                   | e screen you'll                                                       |
| Language:* English - US ✓                                                                                                    |                                              | use moving forward                             |                                                                       |
| Submit Cancel                                                                                                    |                                              |                                                |                                                                       |
|                                                                                                    | ]                                            | STEP 1                                         |                                                                       |
| Timecard List         Management Information         Home         Logout         Help           Timecard List         Download Candidate List         Authorization         UserID: 124434 | Name: Friday Test Gujuflava, Inc             | you that a tir                                 | rive an email alerting<br>mecard is ready for your<br>n in the portal |
|                                                                                                    | Submit Request Data Download Export To Excel |                                                |                                                                       |
|                                                                                                    | d ✓ Week Ending From : 10/31/2022            | STEP 2                                         |                                                                       |
| Candidate ID: First Name:<br>Client Contact: Payroll Sub Type: ALL ~                                                                                                    | Last Name:                                   | Upon Login                                     | you will be automatically                                             |
| Office Candidate ID Candidate Name Week Ending Producer Name                                                                                                    | Total Records: 1 Status Last Updated         | directed to t                                  | he Timecards:                                                         |
| test 85758 Allison Acoba 11.08/2022 Pi                                                                                                    | rocessed System - 12/14/2022 10:50AM PST     |                                                | n sub-tab where the<br>ecards will list                               |
| Step 3 TIP! While you can click the Authorize b                                                                                                    |                                              | Click <b>View</b> to double                    | e-check all details of the                                            |
| on the timecard without viewing the details, the<br>then immediately be removed from your Authori<br>recommend using <b>View</b> instead – so you can ch                                   | zation list. We                              | timecard (PO #, Hou                            |                                                                       |

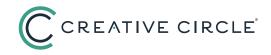

| Timecard repor    | mecard report UserID: 124434      |               | Name: Friday Test Gujuflava, Inc |                                        | STEP 5 OPTION 2 |                       |                                               |
|-------------------|-----------------------------------|---------------|----------------------------------|----------------------------------------|-----------------|-----------------------|-----------------------------------------------|
| • Timeca          | ard has been submitted for online | authorization |                                  |                                        | Reject          | norize Back           | Click <b>Reject</b> if you need the candida   |
| andidate:         | Allison Acoba - 85758             | Assignment:   | 56135 - Gujuflava                | Productions - 11/07/2022 to 03/31/2023 | alg ned:        | 0                     | to modify the timecard; you will be           |
| fice:             | test                              | Authorizer:   | Friday Test (andre               | harden@clientcctest.com)               | Week Ending:    | 12/11/2022            | asked for a clarifying comment that           |
| urchase Order No: |                                   | Timecard ID:  | 802256                           |                                        | Cost Center:    |                       | be sent to the candidate                      |
| Date              | Start Time                        | lass with     | Break Start                      | Break End                              | End Time        | Total                 |                                               |
| mm/dd/yyyy        | hrs mins                          | hrs min:      | 500                              | hrs mins                               | hrs mins        |                       |                                               |
| n 12/05/2022      | 08 00 ~ AM ~                      | 12 00         | 0 ~ PM ~                         | 01 00 V PM V                           | 05 00 ~ PM ~    | 8.00                  |                                               |
| d 12/07/2022      | 08 00 × AM ×                      |               |                                  | 01 00 V PM V                           | 05 00 × PM ×    | 8.00                  | STEP 6                                        |
| u 12/08/2022      | 08 00 ¥ AM ¥                      | 12 00         |                                  | 01 00 ¥ PM ¥                           | 05 00 ¥ PM ¥    | 8.00                  |                                               |
| 12/09/2022        | 08 00 ~ AM ~                      | 12 00         | 0 v PM v                         | 01 00 ~ PM ~                           | 05 00 ~ PM ~    | 8.00                  | The second second second second second second |
| at 12/10/2022     | ~ ~                               |               | ~ ~                              | ~ ~                                    | ~ ~             | 0.00                  | Timecard will be removed from                 |
| in 12/11/2022     | ~ ~                               |               | ~ ~                              | ~ ~                                    | ~ ~             | 0.00                  | Timecard: Authorization tab but can           |
| otes:             |                                   |               |                                  |                                        |                 |                       | still be viewed through the <b>Timecar</b>    |
|                   |                                   |               | Hourly                           | Total Units                            |                 | Timecard List sub-tab |                                               |
|                   | Summary of units                  |               |                                  |                                        | 40.00           |                       |                                               |

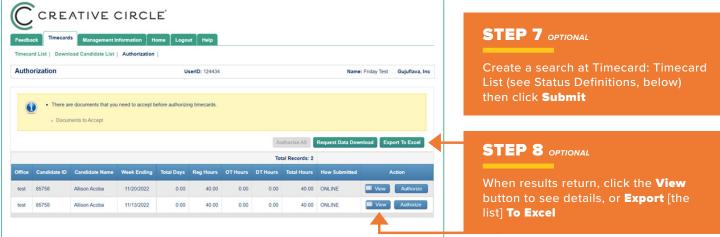

## **STATUS DEFINITIONS**

- Authorized Timecard has been successfully approved and is in transit to Creative Circle
- Awaiting Checking Timecard has been submitted by candidate but needs to pass system "error checking" before being forwarded to you
- Missing Timecard has not yet been created by candidate
- Not Submitted Candidate has created the timecard but has not yet submitted it to you
- Processed Timecard is in its final state authorized by you and received by Creative Circle
- Rejected Timecard was rejected by you and is back with the candidate for revision
- Unauthorized Timecard has been submitted by candidate but you have not yet authorized it